## Förminska en bild i Picmonkey

Om man vill lägga in ett foto på en blogg eller på en webbplats kan det vara bra att först förminska den eftersom man då sparar utrymme.

Förminskningen kan man göra i sin dator eller liknande eller så gör man det på nätet. Pic Monkey är ett nätbaserat program som bland annat kan hjälpa till med detta.

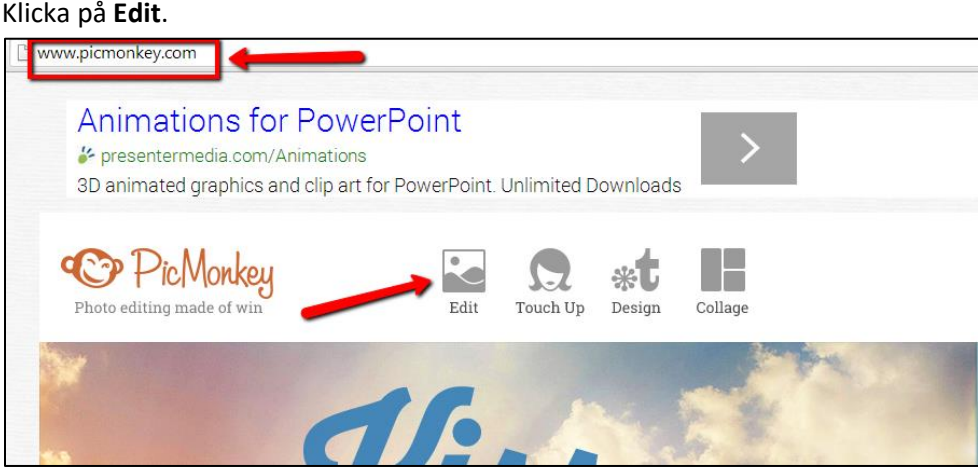

## Gå till [www.picmonkey.com](http://www.picmonkey.com/)

Välj ett foto som du vill förminska. Om du inte har döpt fotot kan det vara svårt att hitta det. Klicka då på visningsalternativen. Välj t ex **Mellanstora ikoner***.* Välj ett foto och klicka på **Öppna***.*

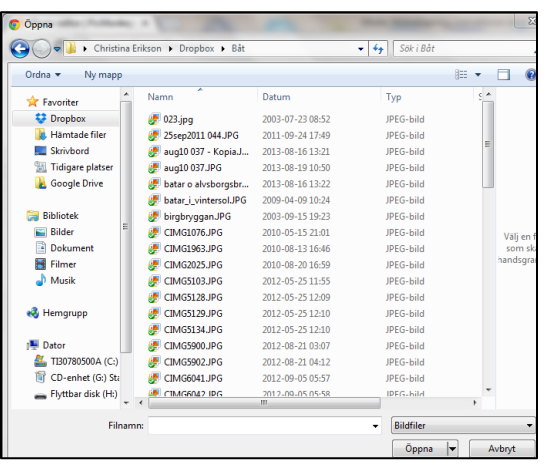

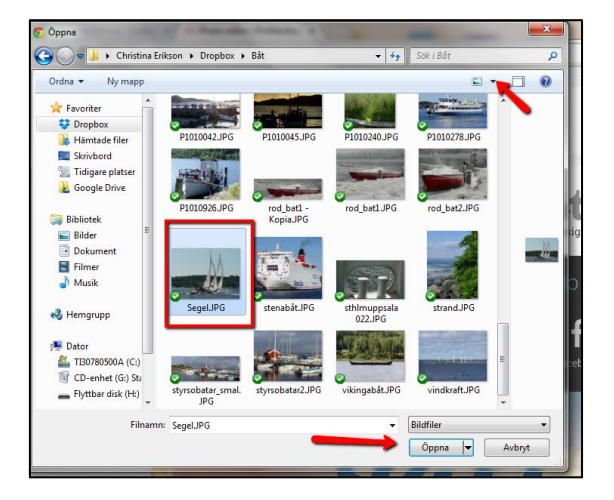

## Klicka på **Rezise**

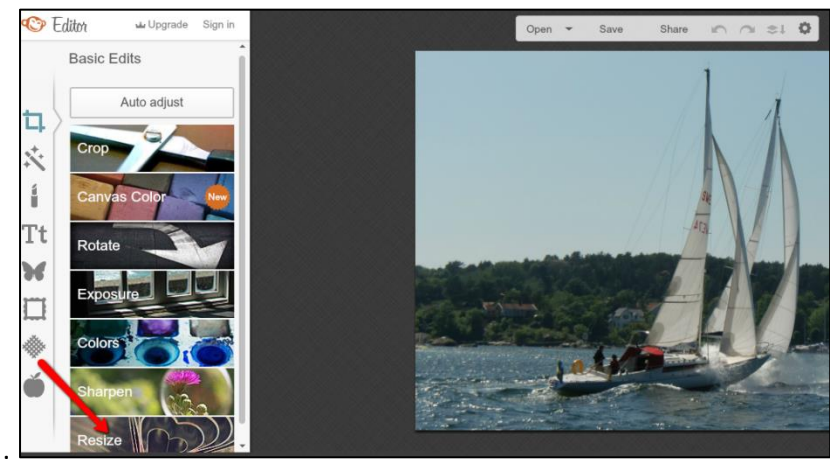

Du kan ändra storleken genom att skriva in ett nytt mått i den ena rutan. (Värdet i den andra rutan ändrar sig automatiskt.) För att behålla fotots orginialproportioner ska **Keep proportions** vara förbockat.

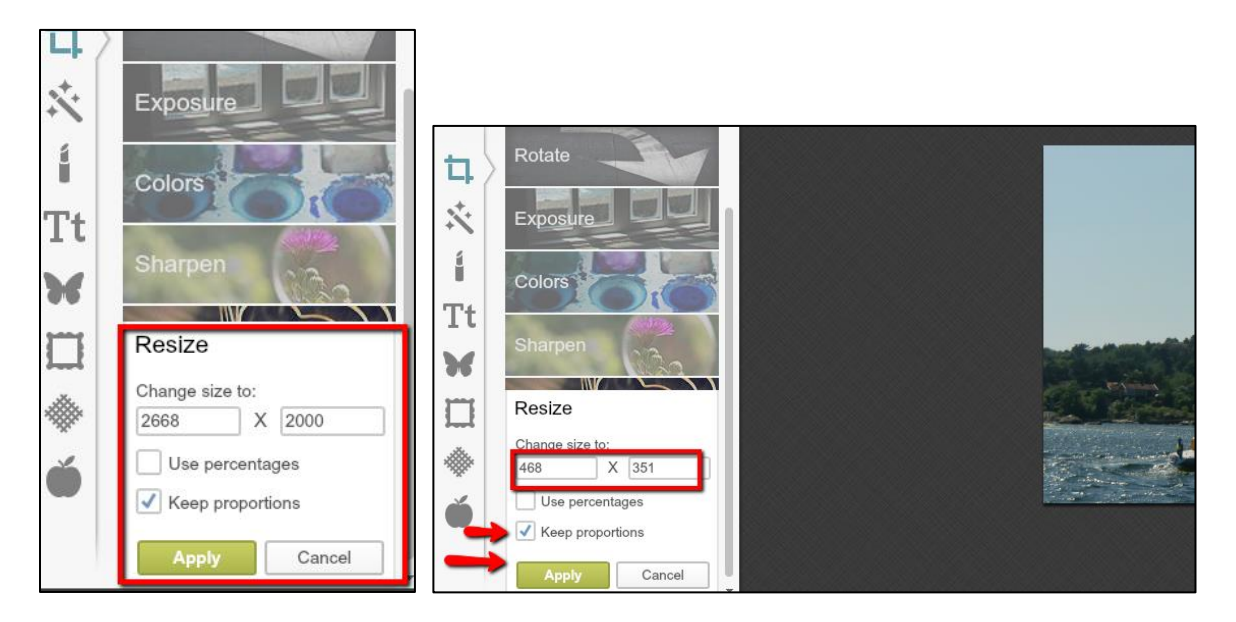

Klicka på **Apply** för att spara. Klicka på **Save** för att spara foto.

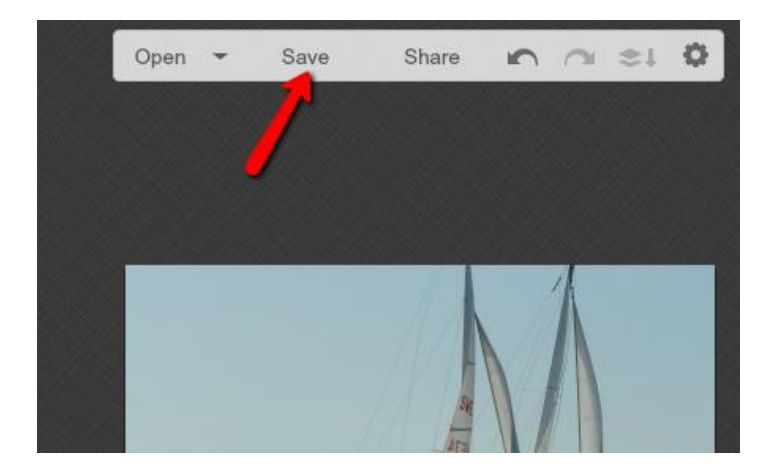

Bestäm vad fotot ska heta och vilken kvalitet det ska ha.

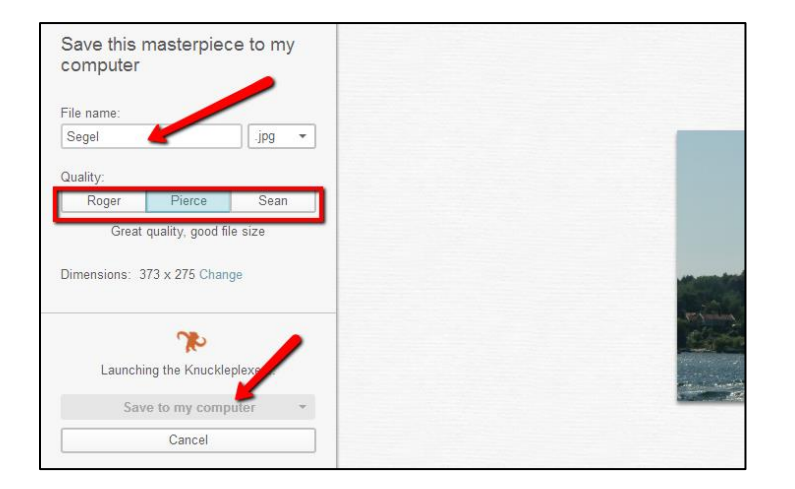